# **乗員上陸許可申請方法について**

**法務省入国管理局 輸出入・港湾関連情報処理センター㈱**

> **平成29年10月26日 平成29年11月7日**

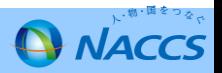

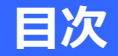

- **P2・・・はじめに**
- **P3・・・乗員上陸許可申請(WPT、VPX)のシステム改修の概要 (H29.10.27申請分より適用)**
- **P7・・・乗員上陸許可申請(WPT、VPX)のシステム改修の概要 (H29.11.8申請分より適用)**

**P9・・・パッケージソフトとWebNACCSを使い分けて 乗員上陸許可申請(ショアパス発給申請)が必要な乗員のみ送信 する方法**

- **P13・・・パッケージソフトの具体的な入力方法**
- **P18・・・WebNACCS(運航情報使用)の具体的な入力方法**
- **P24・・・ WebNACCS(運航情報未使用)の具体的な入力方法**

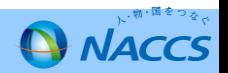

乗員上陸許可申請業務については、第6次NACCSが稼働 するまでは個別業務(CRW03業務(近傍上陸、乗換上陸、 数次上陸))で行っていましたが、平成29年10月8日の第6次 NACCSの稼動により、入港前統一申請業務(WebNACCS で提供するWPT業務またはNACCSパッケージソフトで提供 するVPX業務)にて申請可能となりました。

申請方法の変更に伴い、ご利用者の皆様から申請時の入 力方法について多数のお問い合わせが寄せられていますの で、申請を行う場合の入力方法を取りまとめました。この資料 を参考に申請業務を実施していただくようお願いいたします。

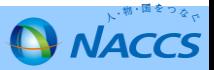

## 乗員上陸許可申請(WPT、VPX)のシステム改修の概要 (H29.10.27申請分より適用)

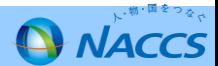

### **乗員上陸許可申請の変更点(H29.10.27申請分より適用)パッケージ画面**

#### 【パッケージソフト】

**(従前)乗組員情報に船長(CAP)が登録されていない場合は送信エラーが発生。**

**⇒(今回のシステム改修)乗員上陸許可申請に限り、乗組員情報に船長(CAP)が登録されていない 場合でも申請できるように必須項目のチェックを削除します。**

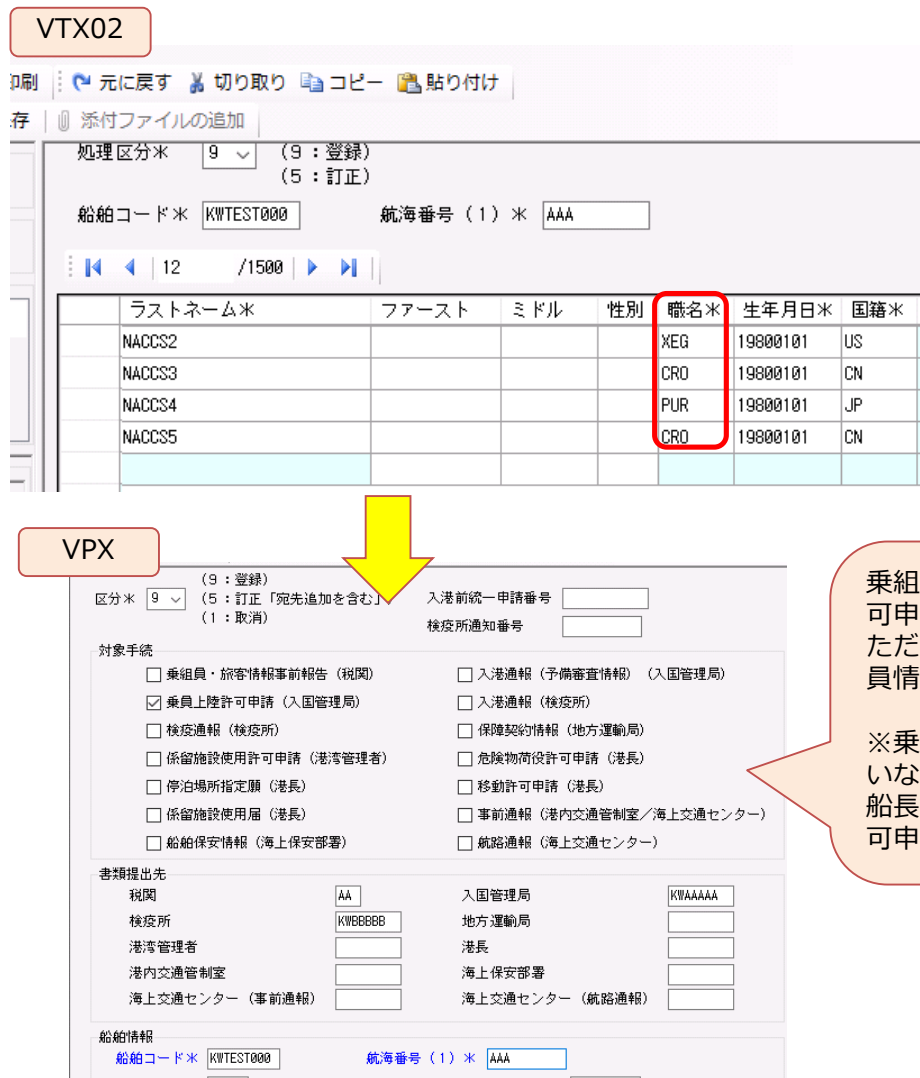

乗組員情報に船長(CAP)の登録しない場合でも乗員上陸許 可申請を可能とします。 し、乗員上陸許可申請以外の申請については船長が乗組 員情報に登録されていないとエラーとなります。

※乗員上陸許可申請と他の申請で船長(CAP)が登録されて い乗組員情報を同時申請をした場合はエラーとなります。 (CAP)がショアパス発給対象外の場合は、乗員上陸許 可申請は同時申請をせずに単独で申請してください。

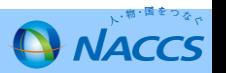

### **乗員上陸許可申請の変更点(H29.10.27申請分より適用)WebNACCS画面**

#### 【WebNACCS(運航情報使用)】

請をした場合はエラーとなります。船長がショアパス対象外の場合は、乗員上

陸許可申請を単独で申請してください。

#### ⇒**(今回のシステム改修)乗員上陸許可申請に限り、乗組員情報に船長(CAP)が登録されていない場 合でも送信できるように必須項目のチェックを削除します。**

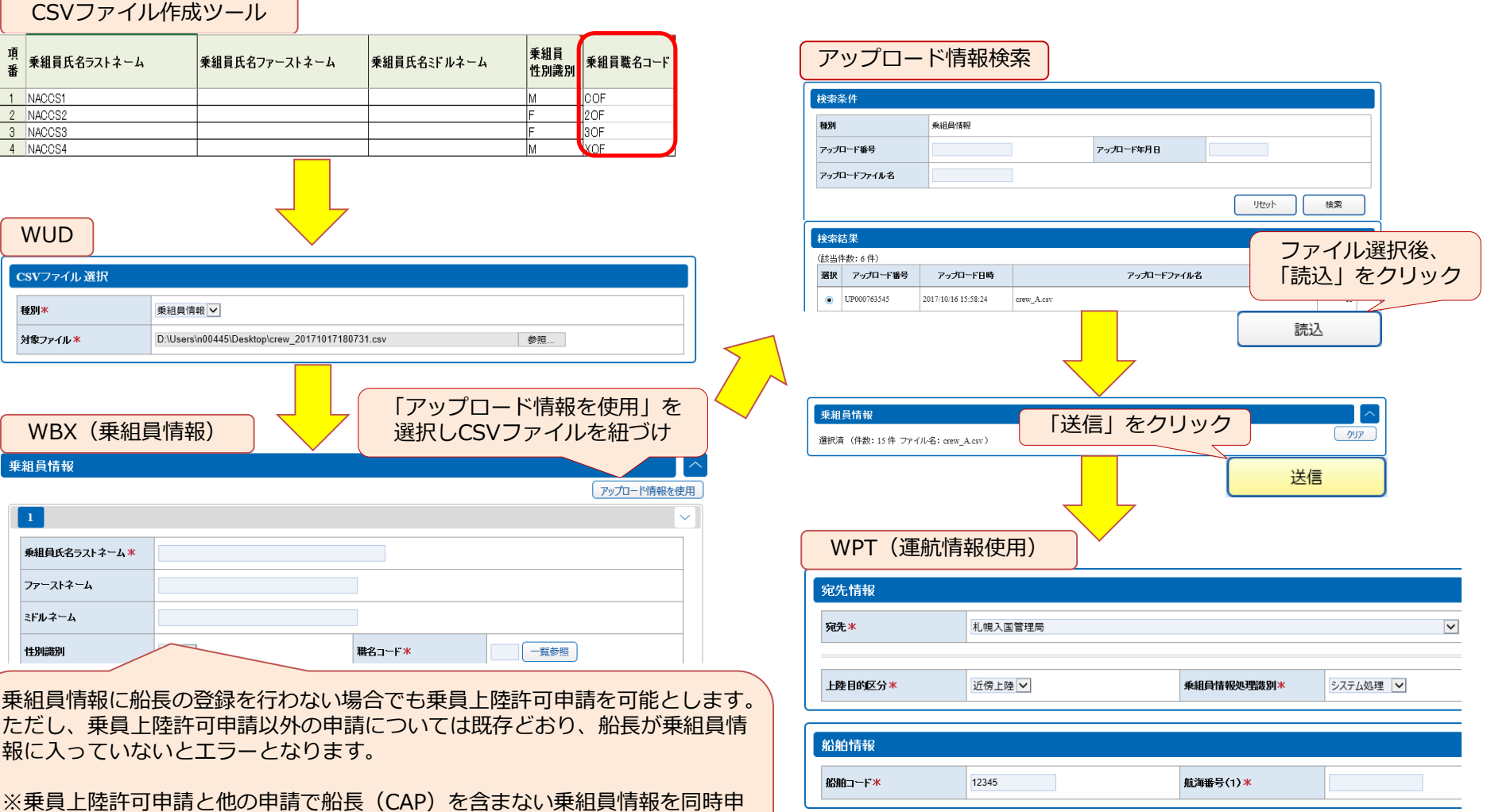

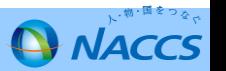

### **乗員上陸許可申請の変更点(H29.10.27申請分より適用)WebNACCS画面**

CSVファイル作成ツール

乗組員氏名ファーストネーム

乗組員氏名ラストネーム

項

NACCS1

2 NACCS2

3 NACCS3

4 NACCS4

#### 【WebNACCS(運航情報未使用)】 **乗員上陸許可申請に限り、乗組員情報に船長(CAP)が存在しない場合にも送信できるよう に必須項目のチェックを削除します。**

乗組員

lм

l۴

lF. Īм

性別識別

乗組員氏名ミドルネーム

乗組員職名コード

**COF** 

2OF 3oF

**MOF** 

乗組員情報に船長(CAP)の登録を行わない場合でも 乗員上陸許可申請を可能とします。 ただし、乗員上陸許可申請以外の申請については従来 どおり、船長が乗組員情報に登録されていないとエ ラーとなります。

※乗員上陸許可申請と他の申請で船長(CAP)を含ま ない乗組員情報を同時申請をした場合はエラーとなり ます。船長がショアパス対象外の場合は、乗員上陸許 可申請を単独で申請してください。

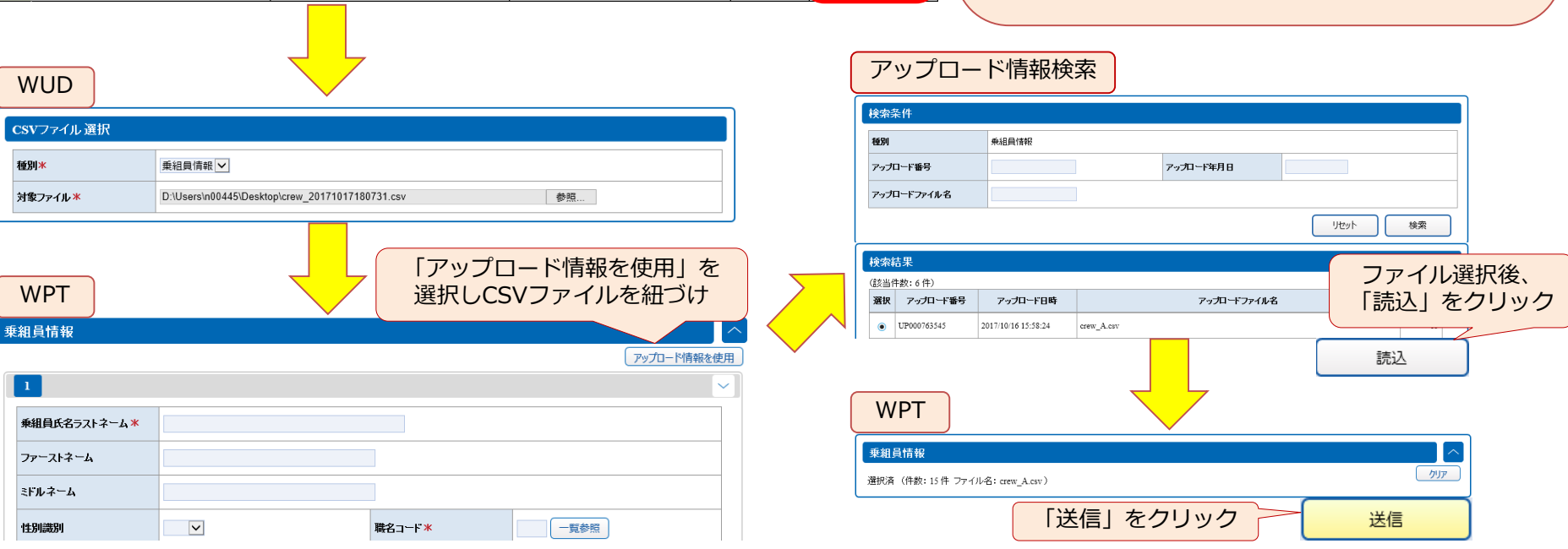

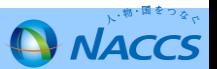

## 乗員上陸許可申請(WPT、VPX)のシステム改修の概要 (H29.11.8申請分より適用)

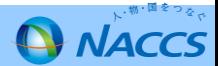

### **乗員上陸許可申請の変更点(H29.11.8申請分より適用)**

**(従前)ショアパス申請の際に船舶基本情報の船舶資格チェック機能が働き、内航船での乗員上陸許可申 請を行うことができない。**

#### **(今回のシステム改修に伴う変更点) ⇒入港前統一申請において、乗員上陸許可申請を入国管理局宛に単独で申請する 場合に限り、内航船での乗員上陸許可申請を行うことを可能とします。**

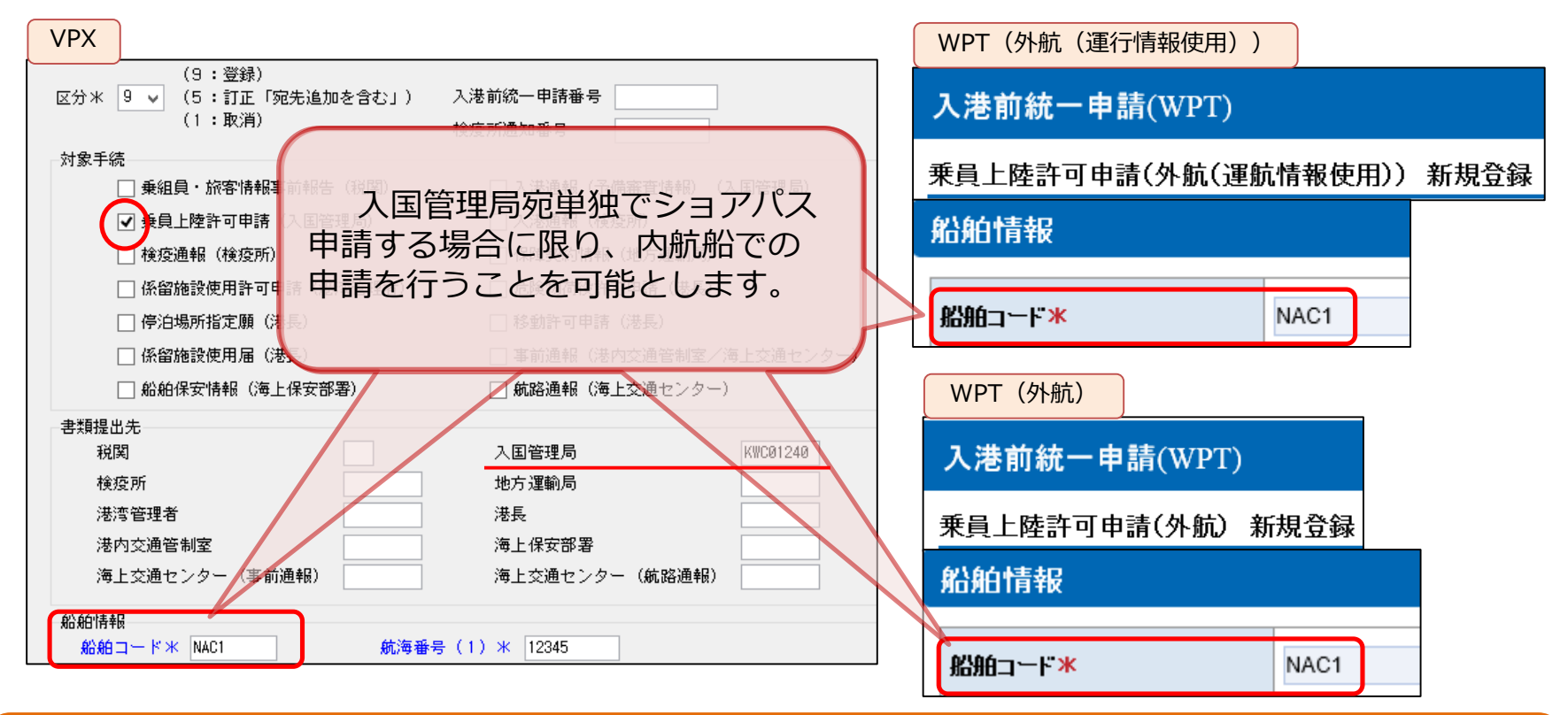

VPX、WPT(外航(運航情報使用)・外航)業務については、船舶情報欄の船舶コードをチェックしておりましたが、乗員上陸許可申請を単独 申請する場合に限り、内航船での申請を可能とします。 ただし、VPX、WPT業務にて乗員上陸許可申請含め同時申請される場合や、これまで内航資格のみの船舶で、外航資格へ変更した履歴の無い船 舶コードを入力した場合は、エラーとなります。

**NACCS** 

## パッケージソフトとWebNACCSを使い分けて 乗員上陸許可申請(ショアパス発給申請)が必要な乗員のみ送信する方法

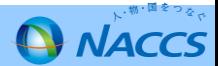

### **○近傍、数次、乗換上陸でショアパス発行対象者が異なる場合**

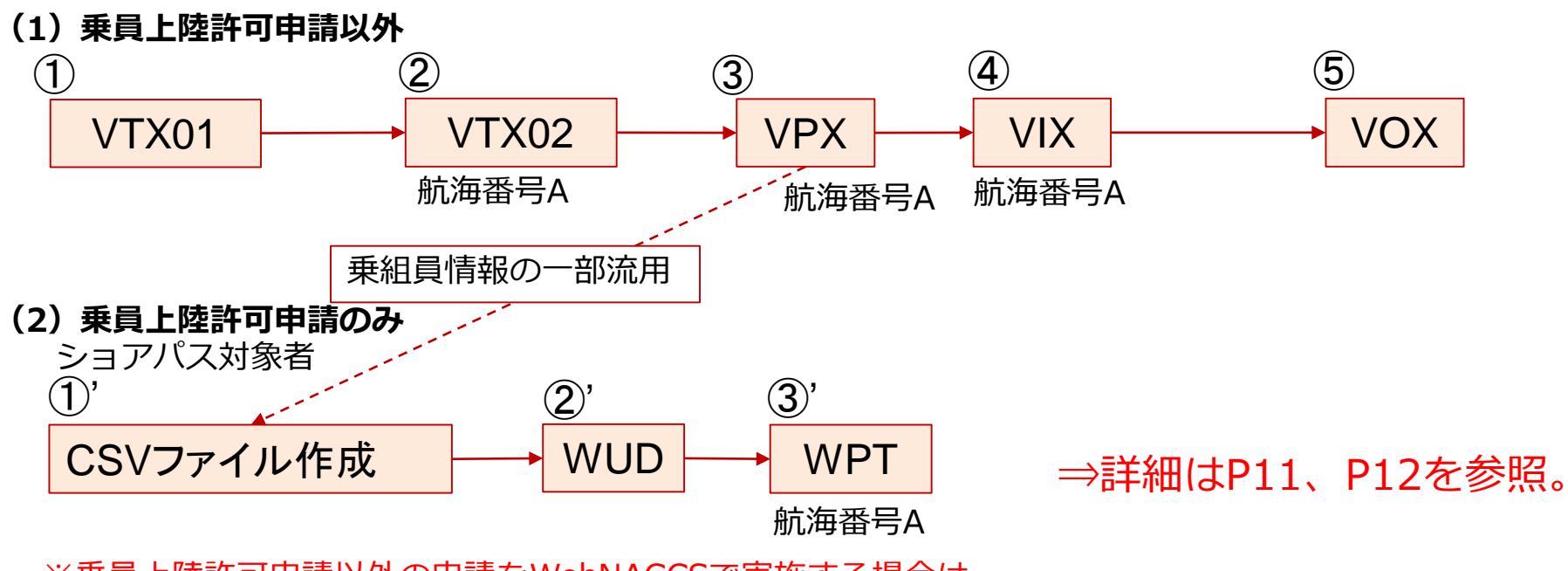

※乗員上陸許可申請以外の申請をWebNACCSで実施する場合は (1)の業務がWBX等のWeb業務となります。

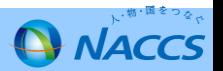

### **乗員上陸許可申請(ショアパス発給申請)対象者のみを申請する方法**

入出港業務をパッケージで実施し、乗員上陸許可申請(ショアパス発給申請)をWebNACCS(WPT(外航)) で申請する方法です。

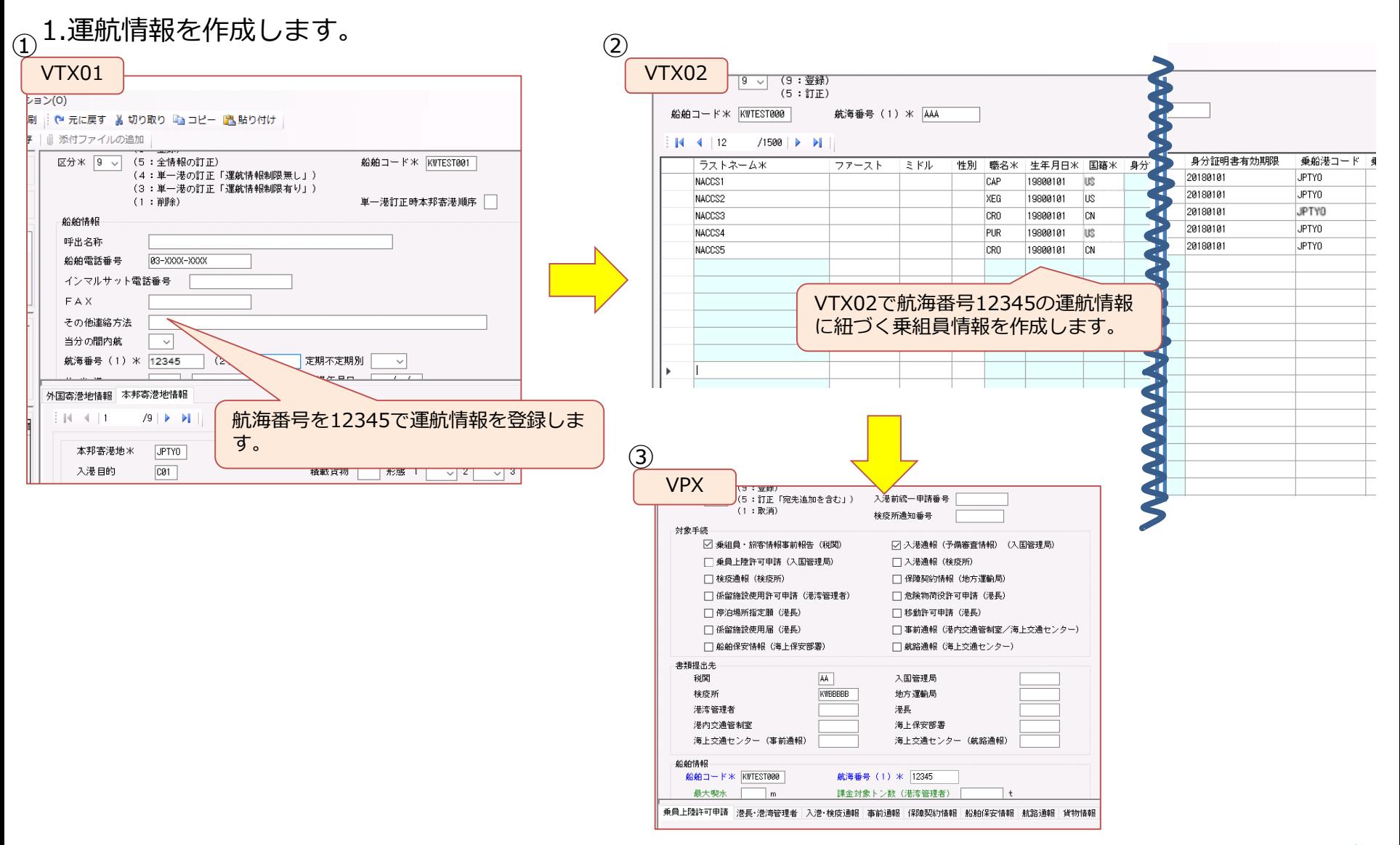

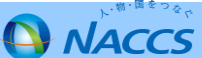

#### 2.乗員上陸許可申請用の乗組員情報CSVファイルを作成します。(作成手順はP23を参照)

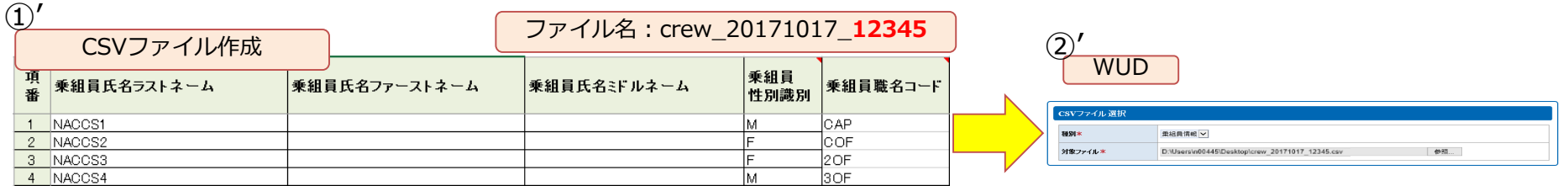

#### 3.2.の情報をWPT(外航)で申請します。

 $\sim$ 

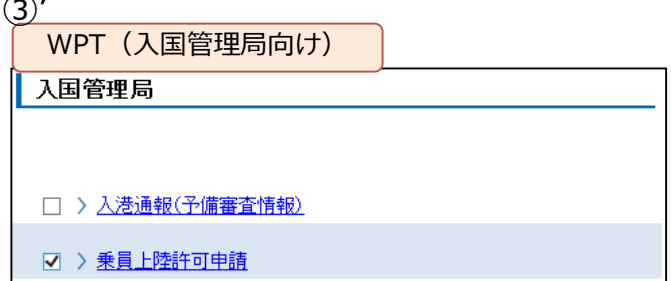

※WPT(外航)にて個別に乗員上陸許可申請を行う場合は、航海番号(1)の紐づきがございませ んので、運航情報を複数作成することなく、VPXで申請された航海番号(1)の情報をそのまま 利用可能です。

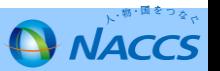

## パッケージソフトの具体的な入力方法

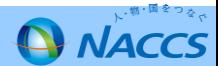

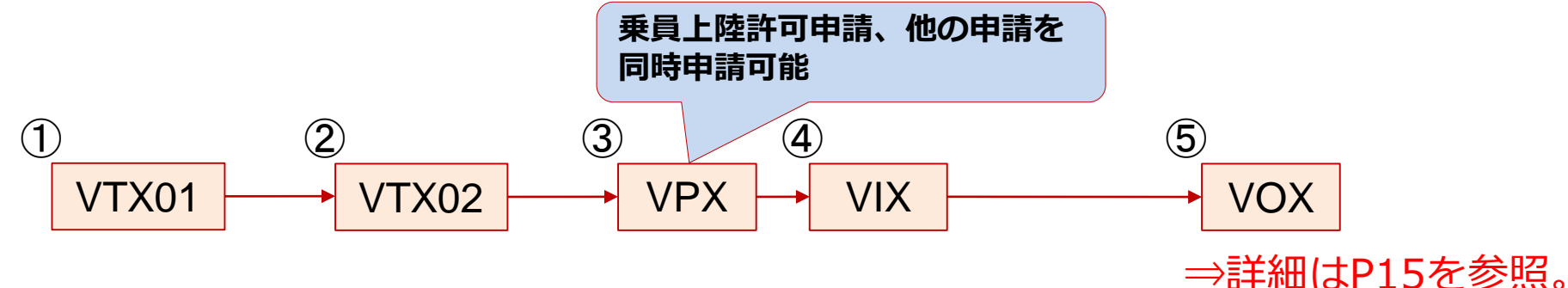

**2.乗組員の一部に対して、乗員上陸許可申請(ショアパス発給申請)を行う方法 (パッケージソフト)**

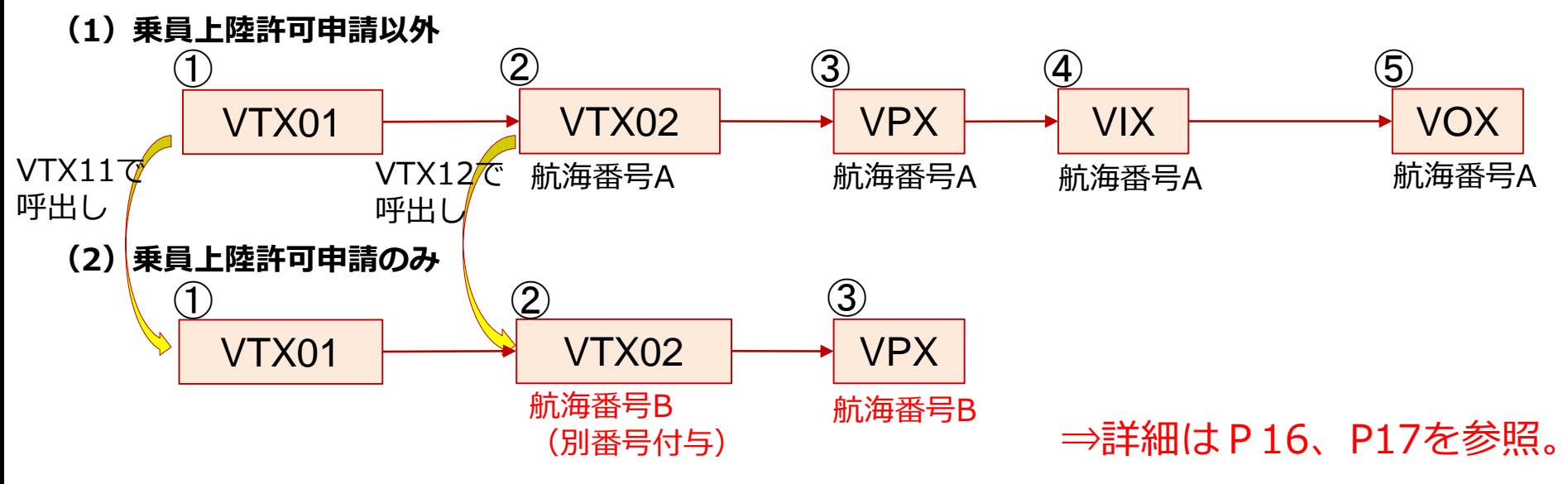

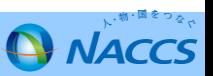

乗員上陸許可申請と合わせて、他の申請を同時申請する方法です。

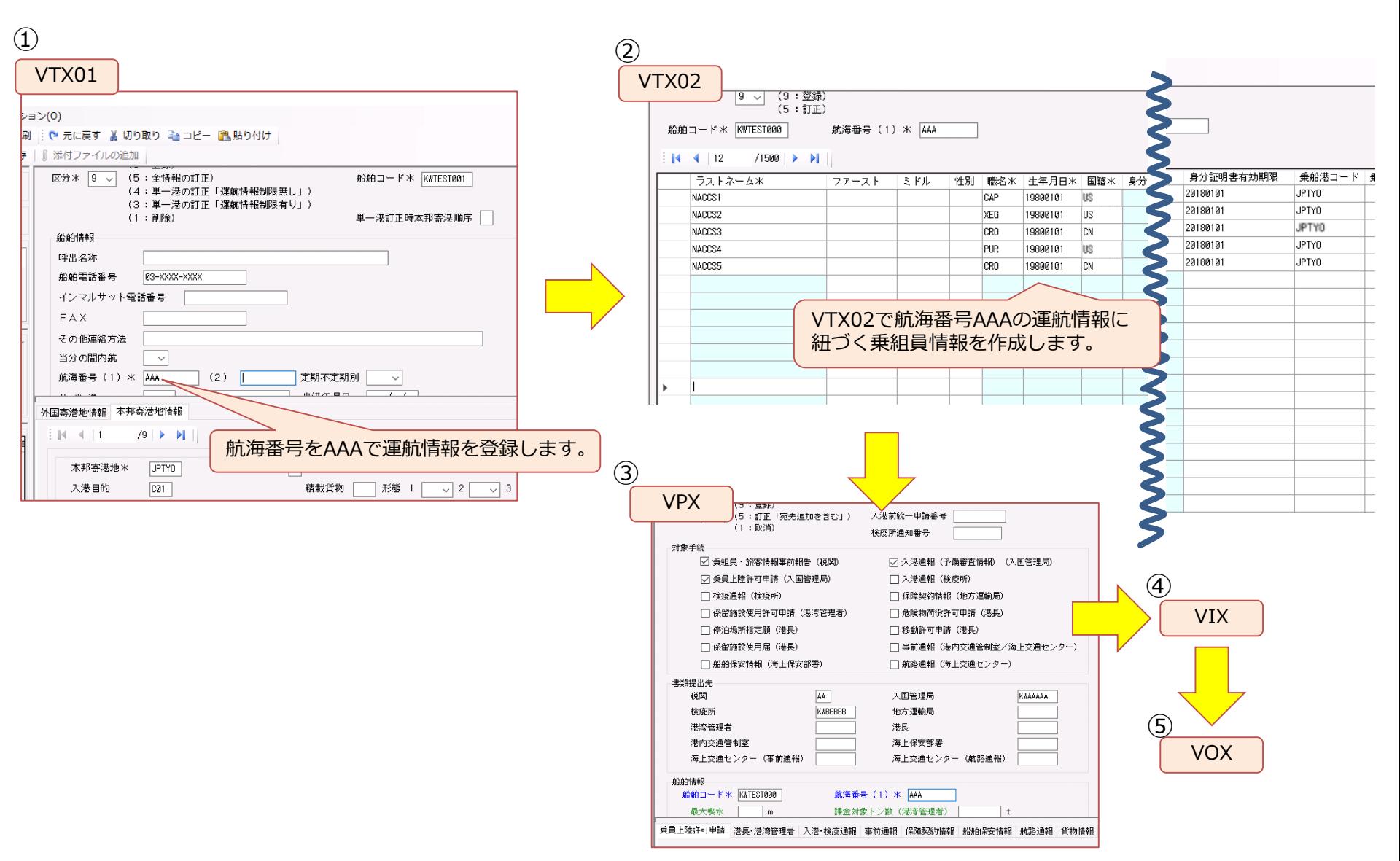

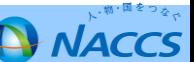

乗員上陸許可申請(ショアパス発給申請)対象者のみを申請したい場合については、乗員上陸許可申請用の 運航情報と他の申請用の運航情報を二つ作成していただきます。全乗組員情報とショアパス発給が必要な対象 者の情報が異なるため、別の航海番号で運航情報を作成する必要があります。

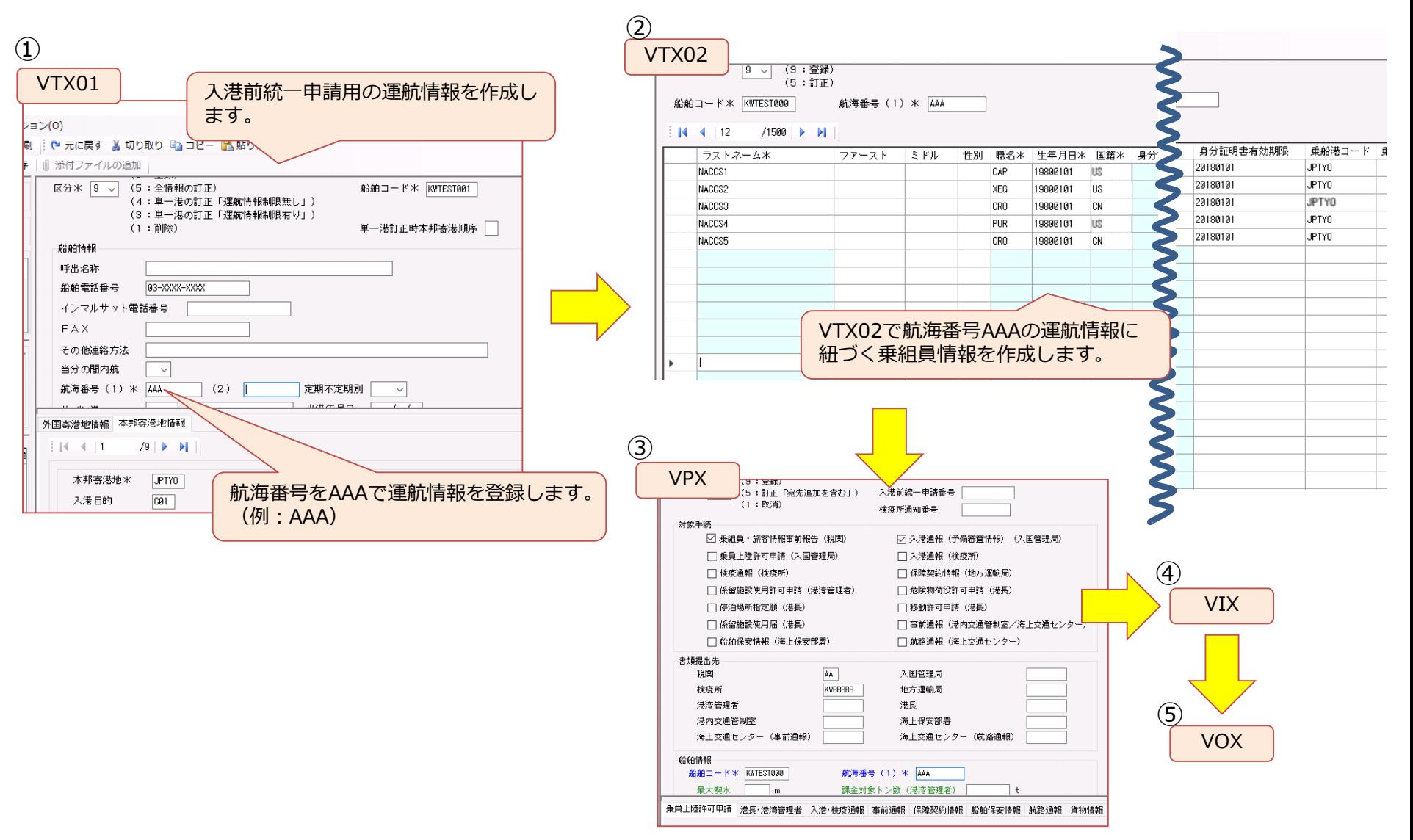

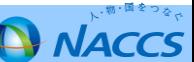

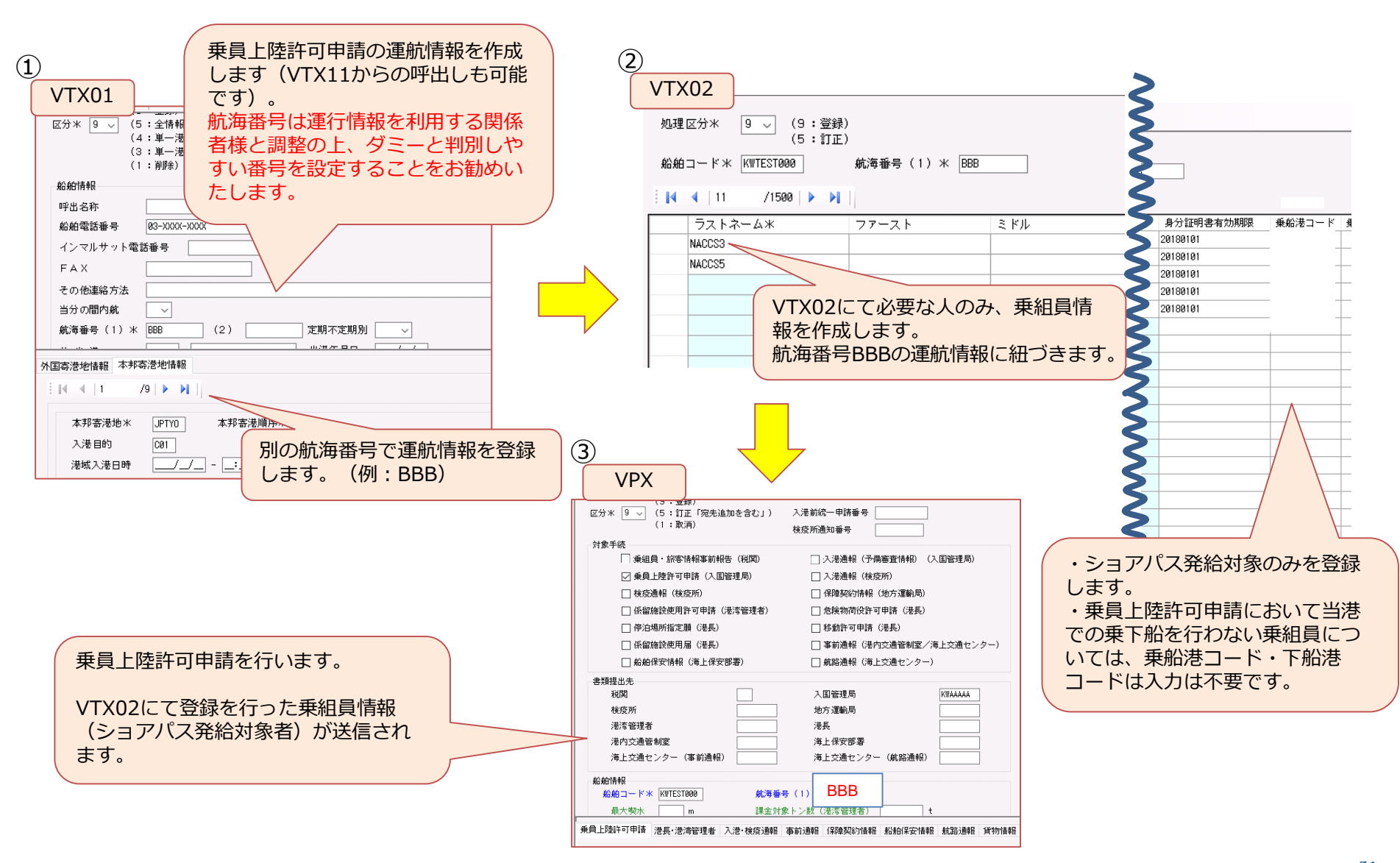

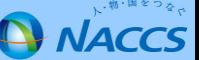

## WebNACCS (運航情報使用)の具体的な入力方法

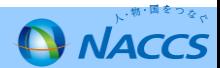

### **乗員上陸許可申請フロー(WebNACCS)**

### **1.乗組員全員に対して、乗員上陸許可申請(ショアパス発給申請)を行う方法**

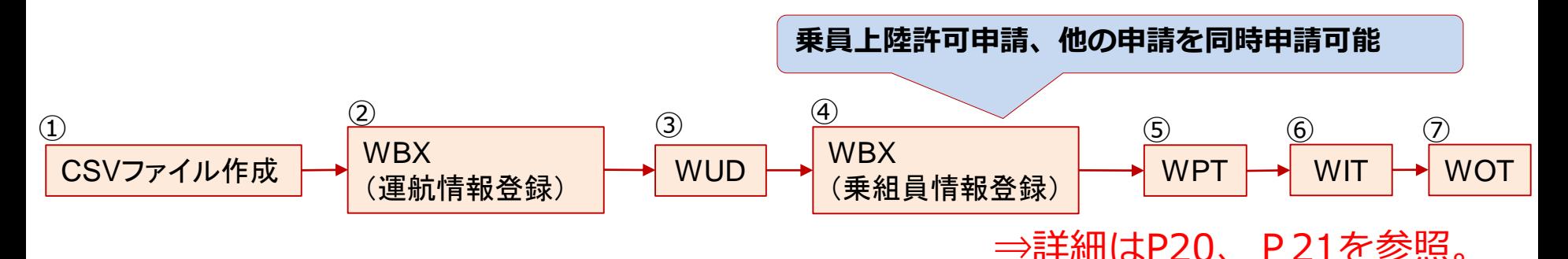

**2.乗組員の一部に対して、乗員上陸許可申請(ショアパス発給申請)を行う方法 (WebNACCS)**

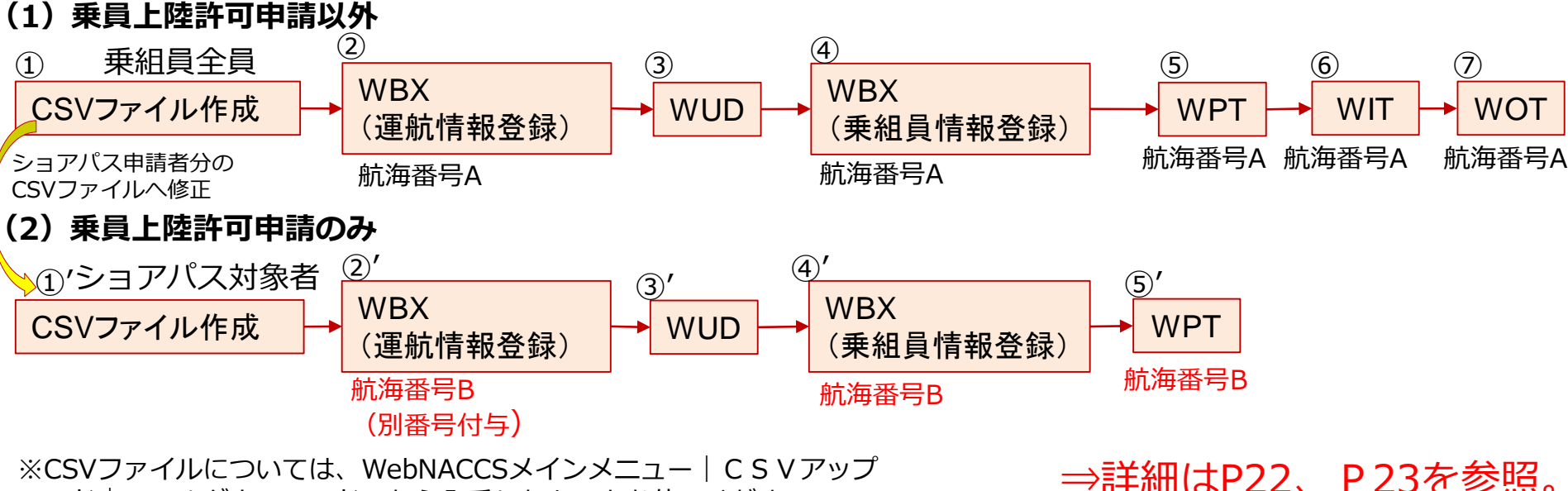

ロード|ツールダウンロード から入手したものをお使いください。

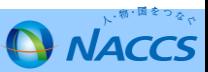

乗員上陸許可申請と合わせて、他の申請を同時申請する方法です。

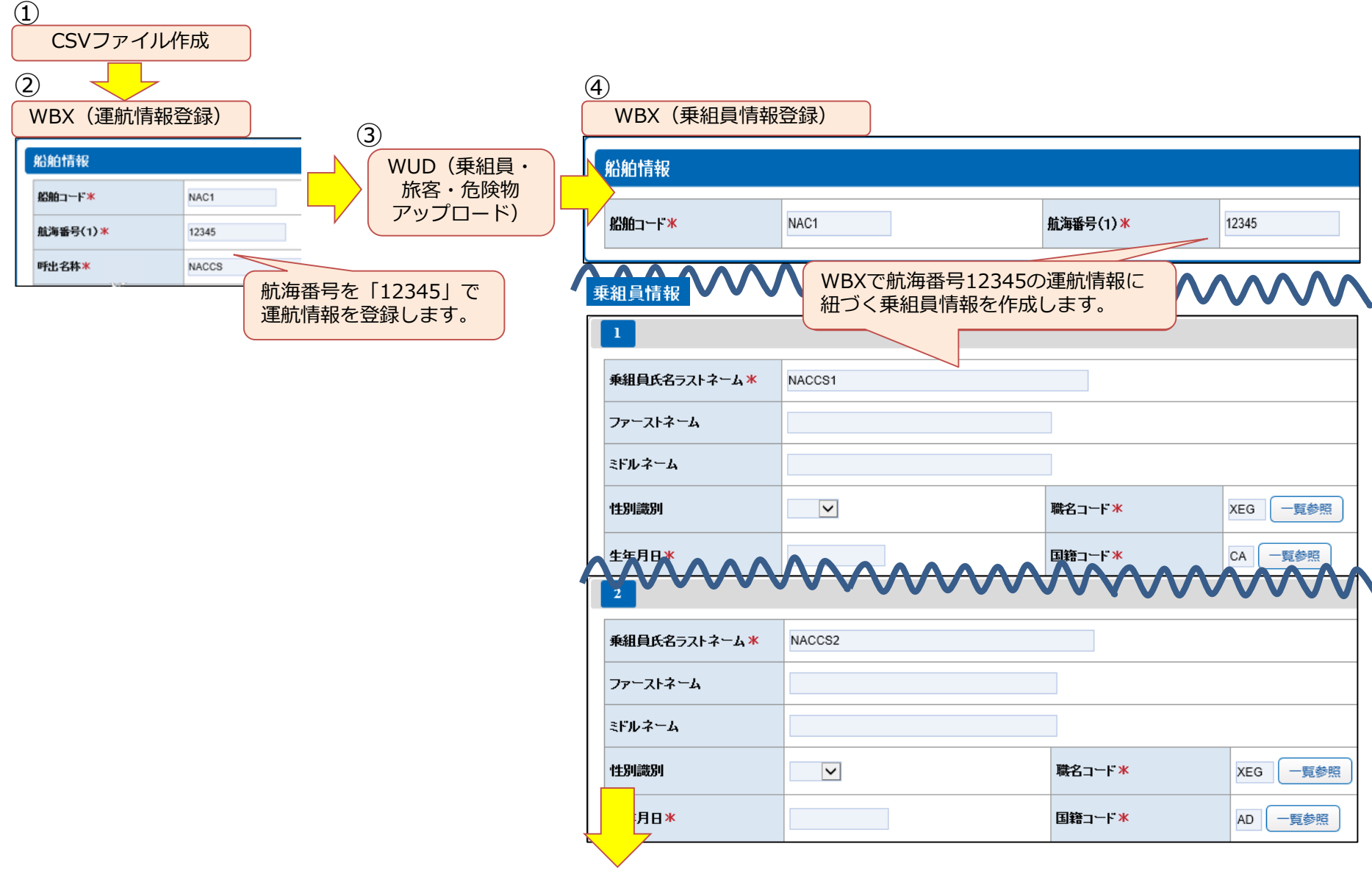

次ページへ続く

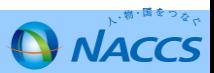

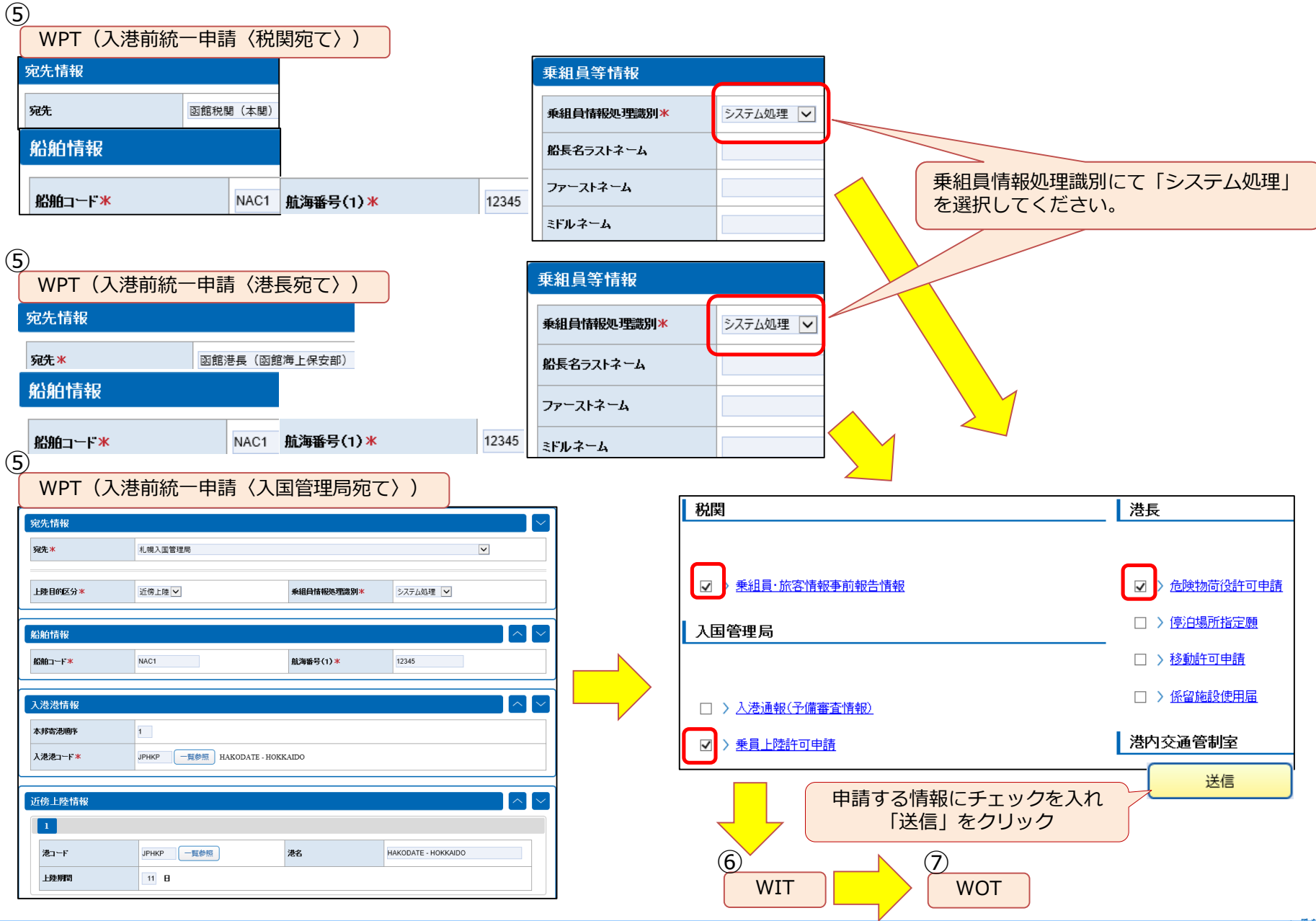

**A** NACCS

乗員上陸許可申請(ショアパス発給申請)対象者のみを申請したい場合については、乗員上陸許可申請用の 運航情報と他の申請用の運航情報を二つ作成していただきます。全乗組員情報とショアパス発給が必要な対象 者の情報が異なるため、別の航海番号で運航情報を作成する必要があります。

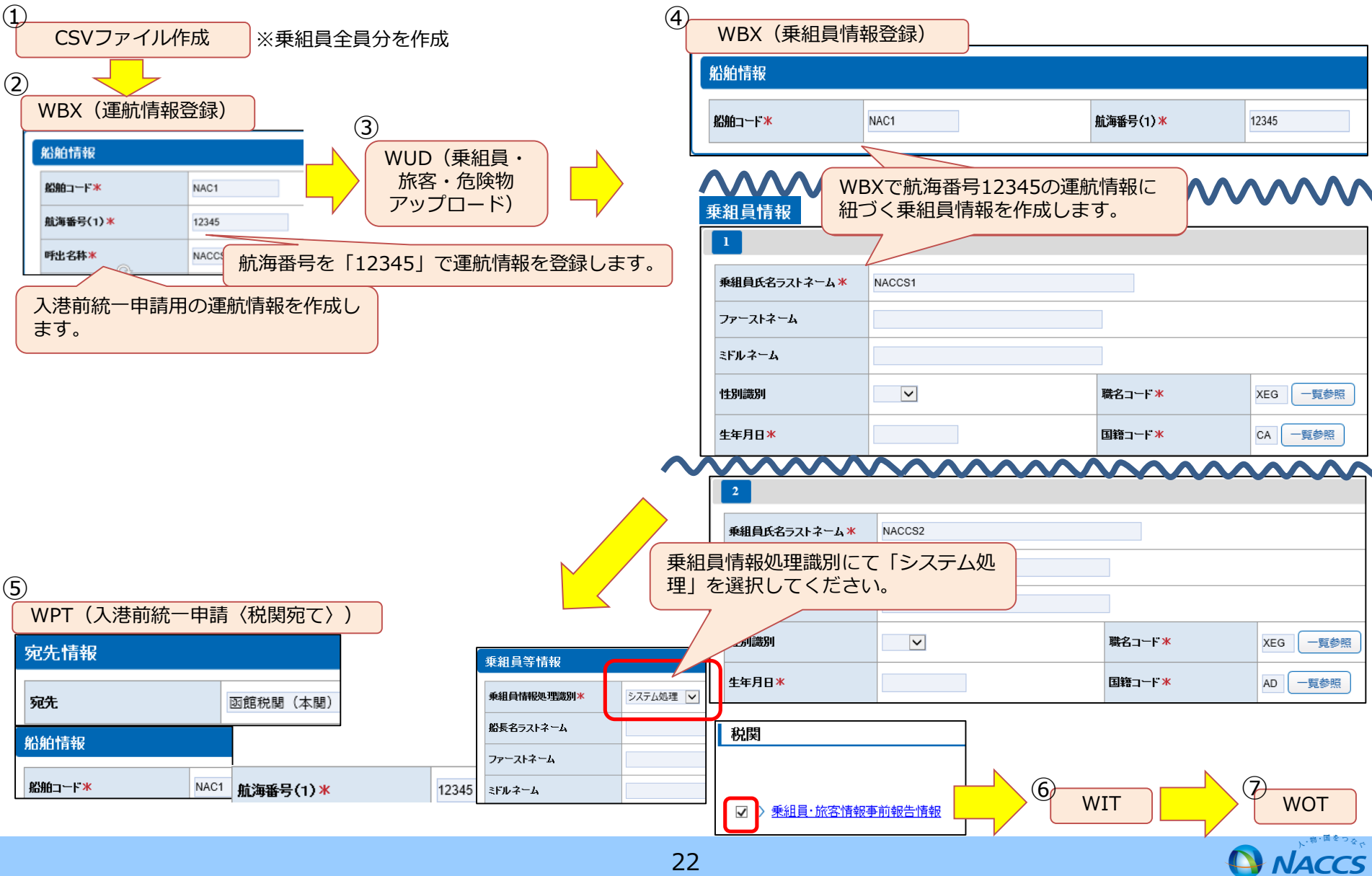

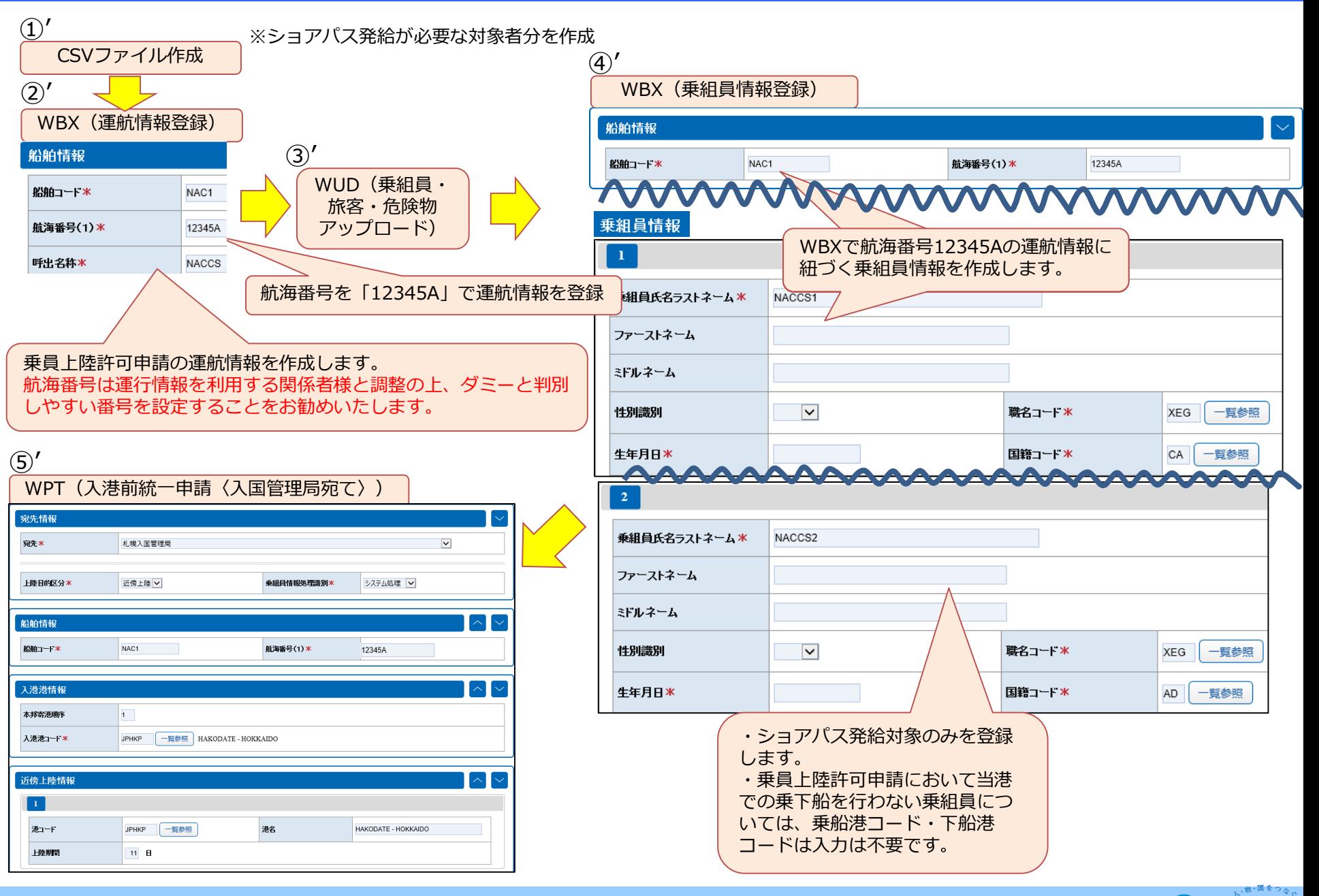

NACCS

## WebNACCS (運航情報未使用)の具体的な入力方法

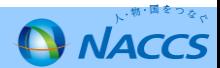

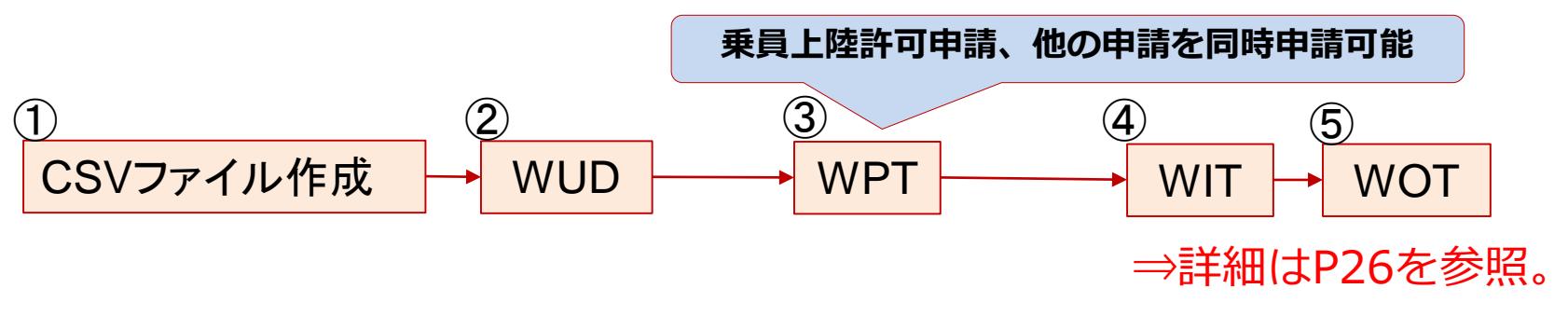

**2.乗組員の一部に対して、乗員上陸許可申請(ショアパス発給申請)を行う方法 (WebNACCS)**

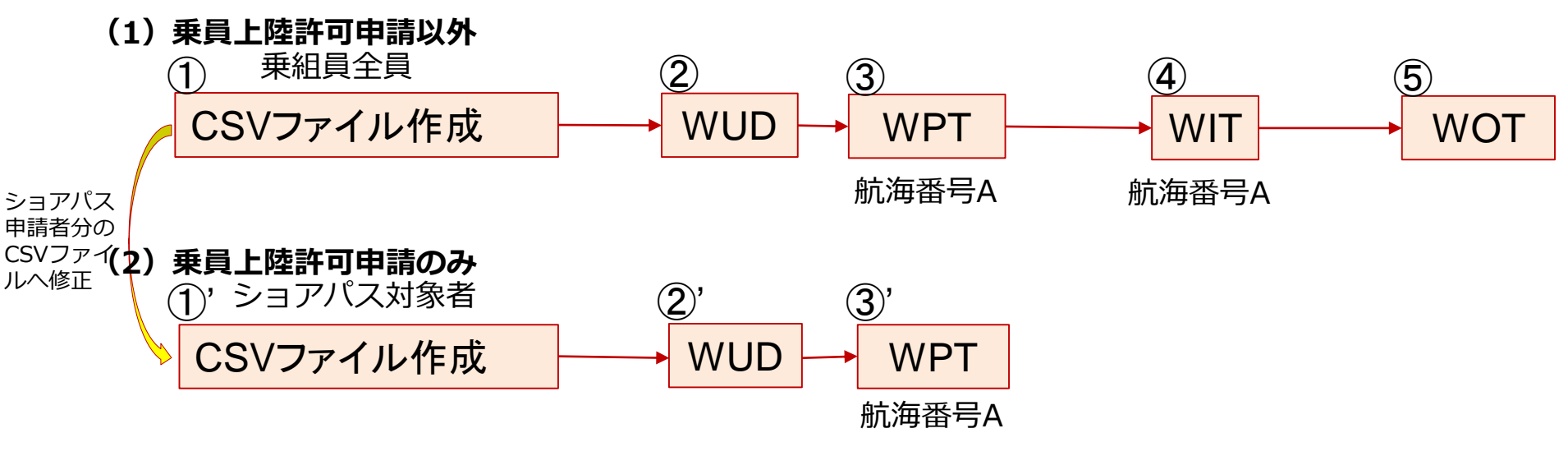

⇒詳細はP27を参照。

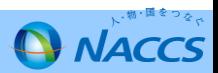

**乗組員全員がショアパス発行申請を行う方法** 乗員上陸許可申請と合わせて、他の申請を同時申請する方法です。

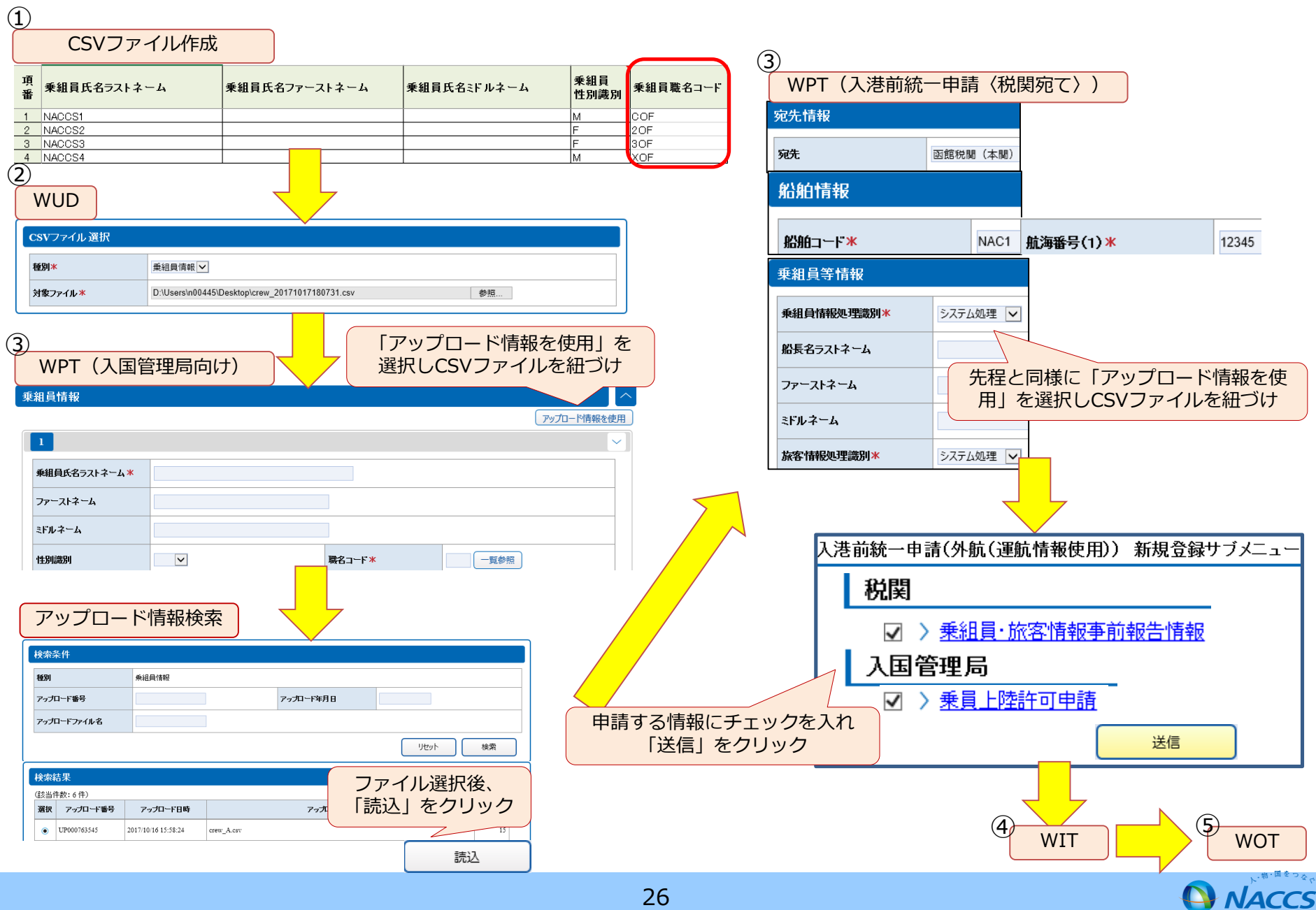

乗員上陸許可申請(ショアパス発給申請)対象者のみを申請したい場合については、乗員上陸 許可申請用CSVファイルと他の申請用CSVファイルを二つ作成し保存し、申請時にファイルを切り替えて 申請します。

1.乗員上陸許可申請以外の乗組員情報CSVファイルを作成します。(作成手順はP20と同様)

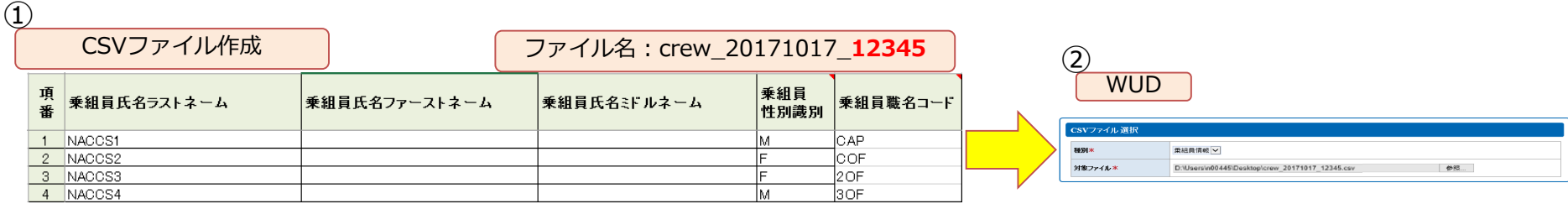

2.乗員上陸許可申請の乗組員情報CSVファイルを作成します。(作成手順はP20と同様)  $\bigcap$ 

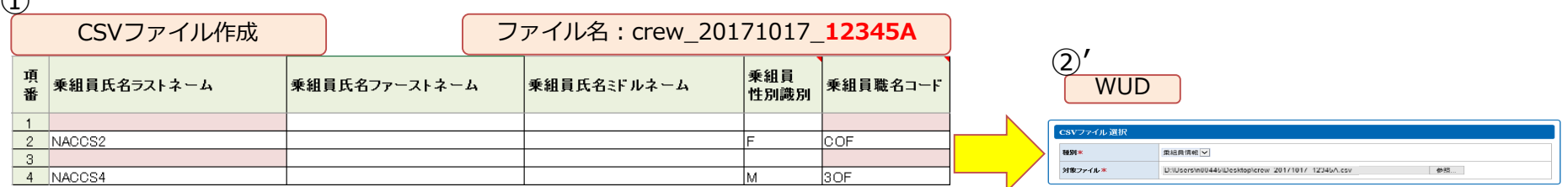

3.1.の情報をWPTで申請します。

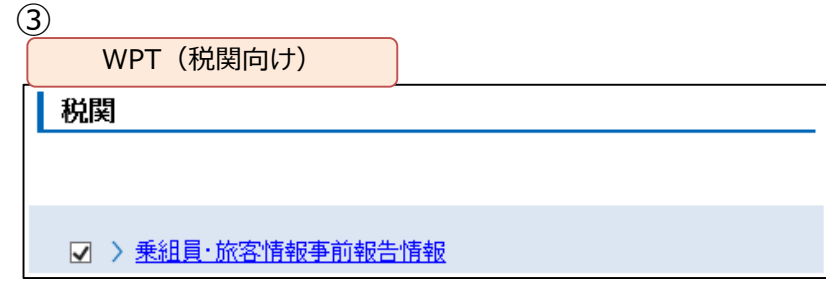

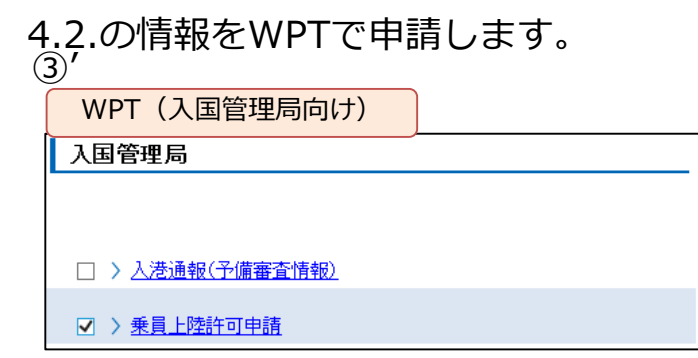

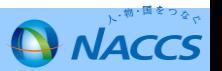